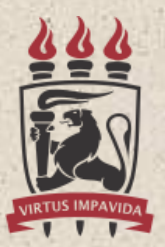

**UNIVERSIDADE FEDERAL** DE PERNAMBUCO

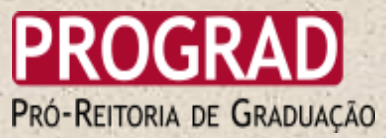

# GUIA DO CANDIDATO Música & Dança

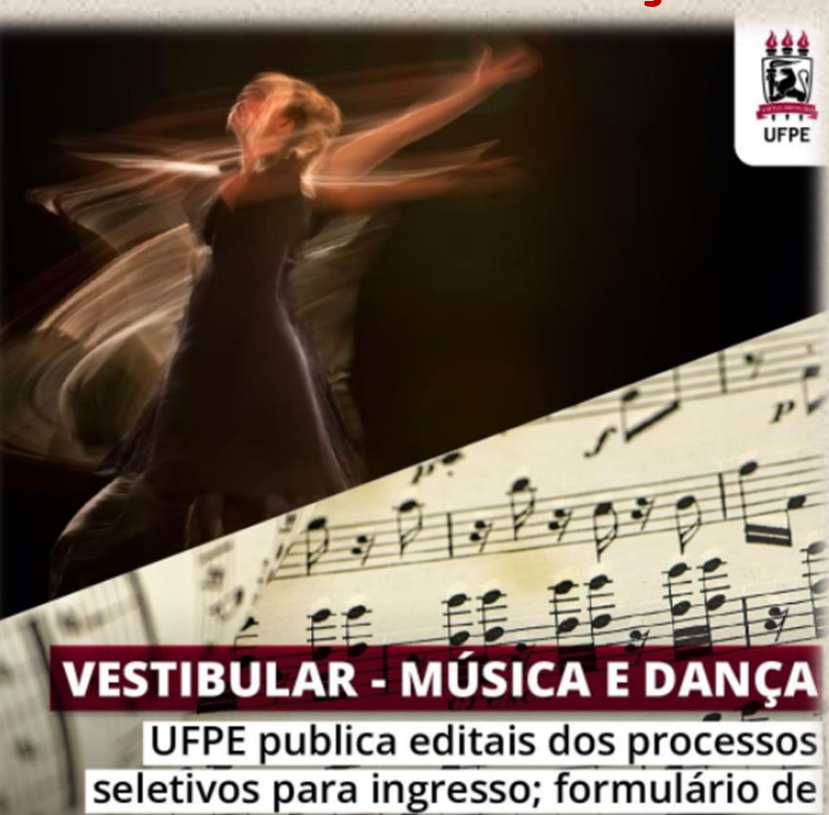

intenção ficará disponível até 02/05/22

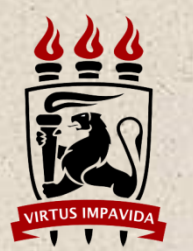

### **Coordenação de Ingresso/DGA / UFPE 2022**

A Diretoria de Gestão Acadêmica da Universidade Federal de Pernambuco preparou um GUIA para os(as) candidatos(as) dos Vestibulares de Música e Dança UFPE/2022.

#### **1. Não fiz ENEM posso participar?**

**A seleção dos candidatos às vagas para o curso de Dança/Licenciatura, Música/Bacharelado - Canto; Música/Bacharelado - Instrumento e Música/Licenciatura , modalidade presencial, da UFPE, aos quais se refere os presentes Editais, será efetuada, exclusivamente, com base nos resultados obtidos pelo(a) candidato(a) no ENEM referente em uma das cinco últimas edições (2017, ou 2018, ou 2019, ou 2020 ou 2021), indicado pelo(a) candidato(a) quando da sua inscrição, não podendo alterar a escolha posteriormente.**

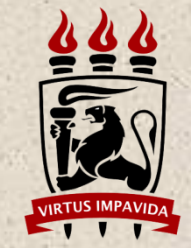

### **UFPE 2022**

**2. Se eu preencher algum dado errado no momento do meu cadastro no Formulário de Intenção poderá prejudicar minha pré-matrícula na UFPE?**

**Sim. A UFPE, enviará um e-mail ao(à) candidato(a) com base na no cadastro preenchido pelo(a) próprio(a), os(as) candidatos(as) e os convocará por email, para realização da inscrição.**

#### **3. Quando vou receber o link de acesso à plataforma STIDocs:**

**Como consta em Edital, no dia 03 de maio, caso não receba, envie um email no dia 04 de maio para o coordingresso.prograd@ufpe.br**

#### **4. Qual o procedimento APÓS preencher o formulário de Intenção?**

Favor efetuar os seguintes passos para solicitar seu acesso:

**1.** Acessar o portal para solicitação de nova senha. O acesso se dará por: <https://stidocs.ufpe.br/otrs/customer.pl#Reset> Preencher **apenas com os números** do CPF, sem pontos ou traço. Clicar 1 única vez no link, 2 cliques anulam o envio.

**2.** Ao solicitar o acesso, o sistema enviará um e-mail com um link para que a senha seja gerada. Clicar no link **APENAS UMA ÚNICA VEZ** e aguardar para ser direcionado ao sistema.

Se você tiver solicitado o acesso várias vezes, **APENAS o último link enviado** é que estará válido. Os anteriores expiram sempre que um novo é emitido. Portanto, verifique na sua caixa postal o e-mail **MAIS RECENTE** com esse link de confirmação.

**Ao clicar no link mais recente, o sistema confirmará (aparecerá uma mensagem na tela) que a senha foi gerada.**

**3.** Em seguida, **você receberá um outro e-mail com a senha**. Devido a grande demanda de candidatos, o e-mail pode demorar um pouco para chegar.

**Atenção!** Verifique as pastas de **spam e lixo eletrônico** do seu e-mail.

Verifique se os e-mails do STIdocs **estão agrupados** e se está lendo a última mensagem enviada pelo sistema.

Verifique se sua caixa de e-mail não **está cheia** e se está verificando a conta que utilizou no cadastro.

### **UFPE 2022**

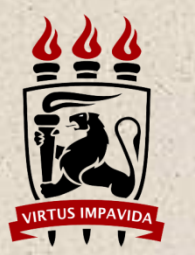

#### **5. Quais documentos devo anexar na plataforma?**

Consulte nos anexos do Edital os documentos exigidos para a modalidade de concorrência na qual você se candidatou. Não pode faltar nada!

#### **6. Tem algum e-mail ou local para entregar meus documentos sem ser pela plataforma STI Docs?**

Não. Em hipótese alguma receberemos documentos por e**-**mail, ou outra via. Todos deverão ser anexados à plataforma STI Docs.

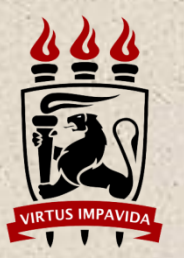

## Sobre a DOCUMENTAÇÃO (PARA TODOS):

- É considerado documento oficial com foto: RG, CNH, CTPS e PASSAPORTE;
- Digitalizar FRENTE e VERSO (quando existir);
- $\triangleright$  Os documentos devem ser anexados individualmente;
- **Todos os documentos têm que ser nomeados** e possuir a extensão (PDF, JPEG ou PNG).
- $\triangleright$  Serão considerados "individualmente":
	- 1. **RG\_frente\_pdf** / **RG\_verso\_pdf**;

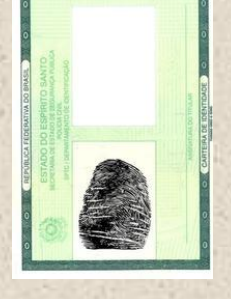

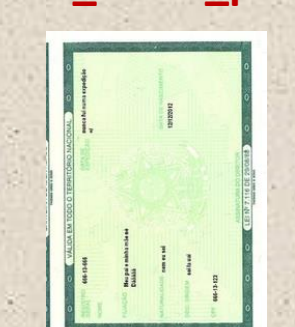

2. **RG\_frente e verso\_pdf**; - em arquivo único de PDF, constando a frente e o verso do RG, o que não pode é faltar uma das partes.

**►** O mesmo se aplica aos demais documentos.

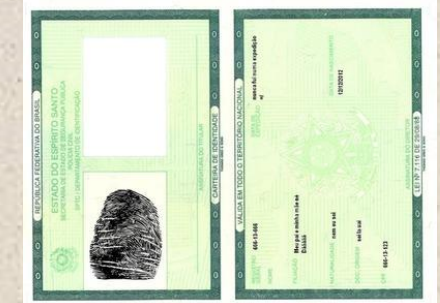

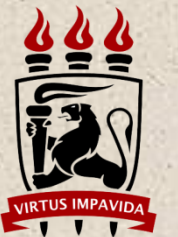

#### PARA OS CANDIDATOS COM RENDA FAMILIAR BRUTA PER CAPITA IGUAL OU INFERIOR A 1,5 SALÁRIO MÍNIMO

Anexar todos os documentos solicitados e PREENCHER CORRETAMENTE ESTE CAMPO DO Formulário de Baixa Renda, disponível no <https://www.ufpe.br/formas-de-ingresso/vestibular-ufpe>

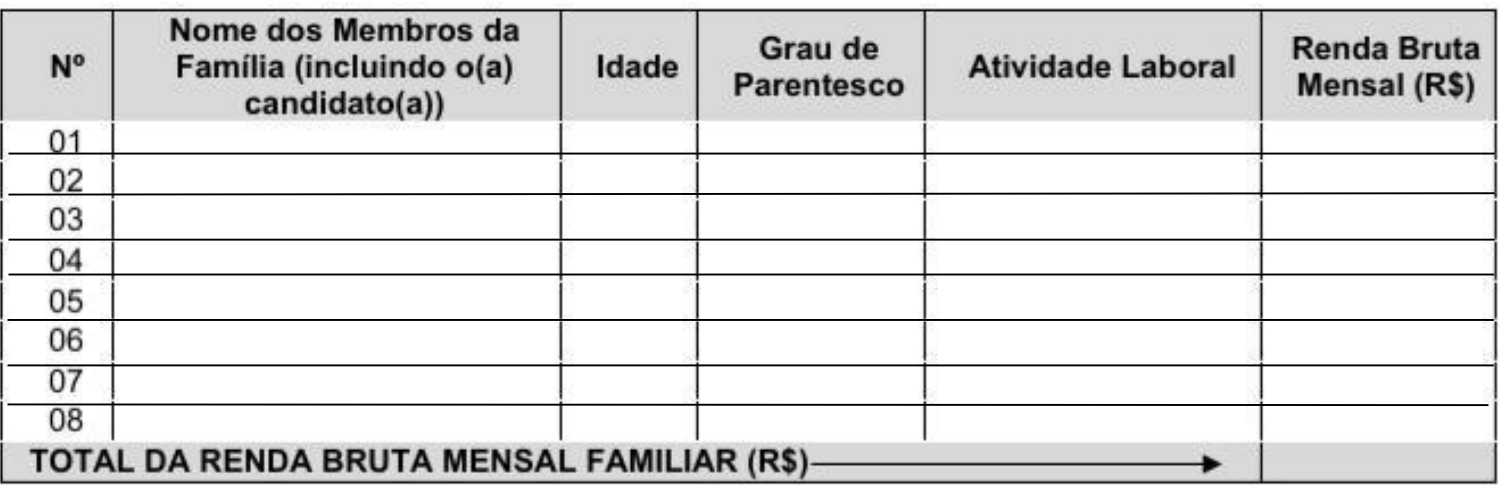

#### **NÃO DEIXE NENHUM CAMPO EM BRANCO:**

- Coloque o nome de todos os membros da família que residem na mesma casa, **inclusive seu nome**; discriminar a idade de cada um(a); anexar Certidão de Nascimento dos < de 18 anos.
- No grau de parentesco: (eu) / pai / mãe / irmão / irmã;
- Atividade laboral: Especificar a profissão / Desempregada / Estudante;
- Renda Bruta Mensal: R\$ (discriminar o valor), quando não tiver (00000) ou (--------),

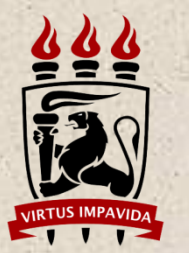

### PARA OS CANDIDATOS AUTODECLARADOS INDÍGENAS

Além de toda documentação previamente solicitada**, É OBRIGATÓRIO**: O(A) candidato(a) indígena, ao acessar a plataforma e preencher o formulário

DEVE selecionar <sup>a</sup> opção **Raça / Cor:** Indígena

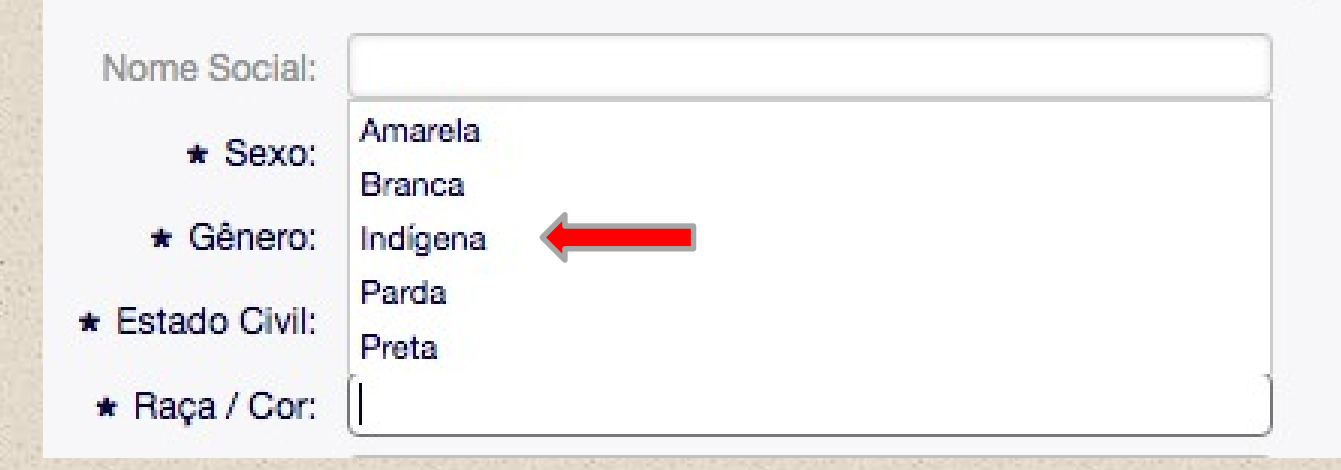

 O(A) candidato(a) indígena, **DEVE** anexar o Formulário de Autodeclaração de raça Indígena [disponível na página https://www.ufpe.br/formas-de-ingresso/vestibula](https://sisu.ufpe.br/arquivos/AUTODECLARACAO_DE_RA%C3%87A_IND%C3%8DGENA_CANDIDATOS_L2_L6_L10_L14.doc)[r-ufpe](https://www.ufpe.br/formas-de-ingresso/vestibular-ufpe) RANI – Registro de Nascimento Indígena ou Carta de Recomendação emitida por liderança indígena reconhecida ou ancião indígena reconhecido ou personalidade e indígena de reputação pública reconhecida ou órgão indigenista e/ou Histórico Escolar emitido por escola indígena; NÃO ENVIAR VÍDEO!

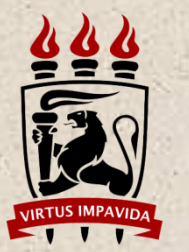

## DAS PESSOAS COM DEFICIÊNCIA (PCD)

Passarão por análise documental a ser realizada pela Comissão de Verificação para pessoa com deficiência (Comissão de Verificação – PcD), conforme a PORTARIA NORMATIVA Nº 06/2021.

O(A) Candidato(a) deverá anexar digitalmente:

- Laudo médico circunstanciado, carimbado, datado e assinado pelo profissional:
	- Com letra legível, atestando as categorias e o grau da deficiência;
	- Que descreva as limitações funcionais que configurem a deficiência conforme lei específica;
	- Que conste o CID Classificação Internacional de Doença (CID);
	- Que seja reconhecida nos termos da Lei conforme define o art. 2º da Lei nº 13.146/2015.
- Exames complementares ao laudo

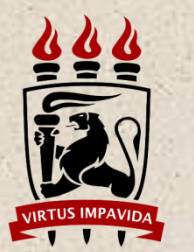

## PARA OS CANDIDATOS AUTODECLARADOS PRETOS OU PARDOS

 Além dos documentos descritos na sua modalidade, o envio do vídeo **É OBRIGATÓRIO**;

 Enviar, de preferência, em formato mp4, o tamanho de 8mb é sugestivo, pode passar disso, mas lembre-se que tem outros arquivos digitalizados para anexar, na mesma plataforma.

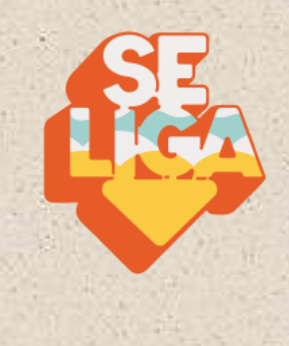

Serão instituídas Comissões de Heteroidentificação, com competência deliberativa para validação da autodeclaração dos candidatos, conforme a Resolução nº 24/2019 (CEPE/UFPE)

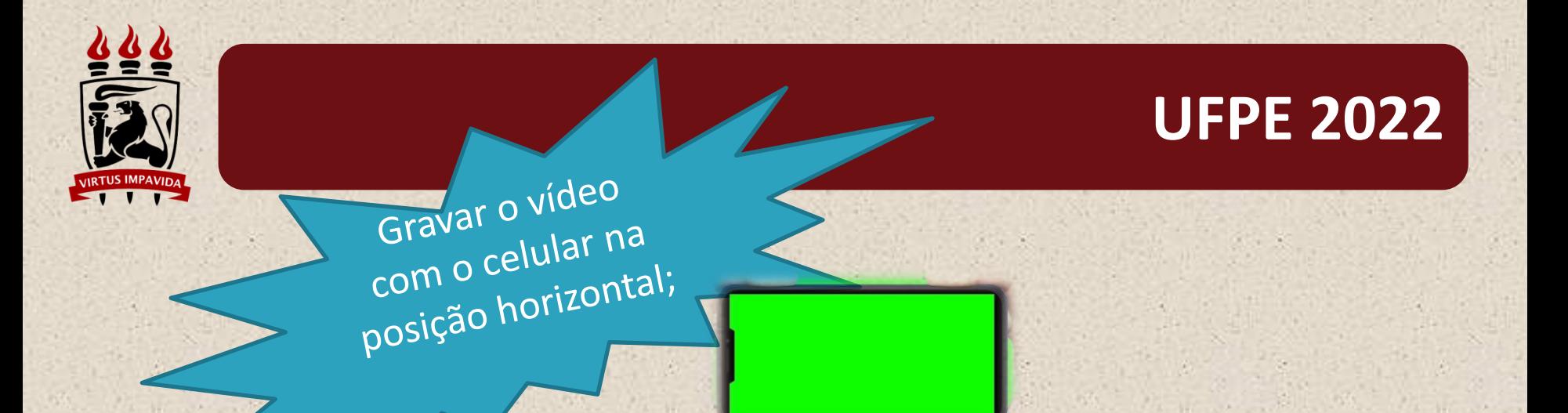

- A qualidade do vídeo é de responsabilidade do(a) candidato(a);
- O vídeo é individual;
- Nada de usar filtros e/ou aplicativos, etc., para modificar o vídeo captado;
- **Realizar filmagem em ambiente com boa iluminação, que não interfira na qualidade de imagem;**
- **Posicionar-se em local com fundo branco;**
- evitar entrada de luz por trás da imagem

# É PROIBIDO USAR

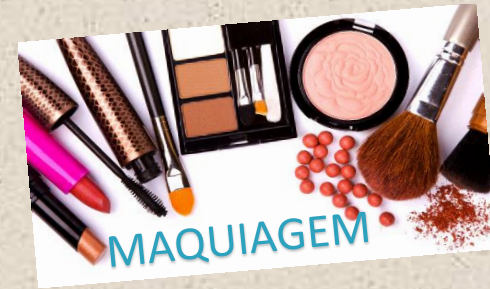

TURBANTE

**APLICATIVOS E FILTROS DE EDIÇÃO** 

> **CHAPÉU, BONÉ E SIMILARES...**

ÓCULOS

**ESCUROS** 

O vídeo pode ainda ser compactado. Só não pode ser editado. No entanto, o tamanho do vídeo não é critério de eliminação, desde que o vídeo:

1. Esteja atendendo aos critérios e roteiro dispostos no Edital do SiSU/UFPE;

2. No momento em que o(a) candidato(a) conseguir fazer o *upload* do vídeo e dos demais arquivos no Sistema, sua inscrição estará concluída e você receberá um e-mail atestando o registro da entrega dos mesmos.

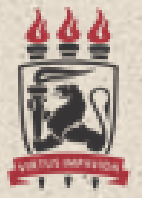

**§ 5º O vídeo deve ser gravado de maneira contínua, sem cortes ou interrupções, e ter no máximo 1'30'' (um minuto e trinta segundos) de duração.** 

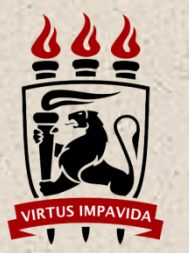

## **COMO GRAVAR O VÍDEO DE AUTODECLARAÇÃO**

**DPASSO 1 -** De frente para a câmera, e apresente o documento original com foto (RH ou CNH), devendo focalizá-lo na câmera, e ficar parado por 5 segundos (apresentar o documento frente e verso);

**PPASSO 2 -** Olhe para a câmera, vire de perfil, pare por 5 segundos, em seguida vire para o outro lado perfil por 5 segundos);

 $PASSO$  3 –  $o(a)$  candidato(a) retorna o movimento até ficar com o perfil direito focalizado pela câmera, (ficar parado(a) por 5 segundos);

**PASSO 4 -** Volte à posição inicial, e de frente para a câmera, realize sua autodeclaração, pausadamente, e, em alto e bom som, o seguinte texto:

"Eu, **[FALAR O NOME COMPLETO**], portador(a) do CPF nº **FALAR O NÚMERO**, inscrito(a) no processo VESTIBULAR (dizer o número do curso) 2022, me autodeclaro [FALAR PRETO(A) OU PARDO(A)) nos termos da lei nº 12.711/2012".

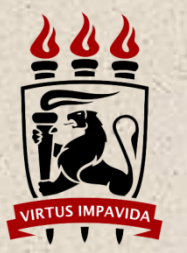

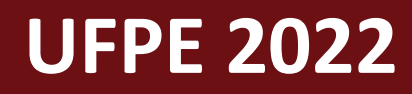

#### **Sobre os Testes de Habilidades Específicas, consultar o Manual disponível na página**

**Dúvidas, entrar em contato pelo Email:** [coordingresso.prograd@ufpe.br](mailto:coordingresso.prograd@ufpe.br)